## Apêndice A - Ambiente computacional para o FIS

O tratamento das variáveis que compõem as dimensões das matrizes por meio de FIS foi desenvolvido no ambiente do *Fuzzy* Logic Toolbox™ do Matlab® versão 7.8.0.347 (R2009a). Embora esta ferramenta permita a construção de sistemas de inferência *fuzzy* utilizando comandos literais, sua interface gráfica com o usuário, *Graphical User Interface* (GUI), proporciona diversas facilidades que a tornam uma opção ideal para implementação da lógica *fuzzy* no modelo proposto. Dentre as facilidades, pode-se destacar:

- Ambiente visual. Com cinco ferramentas GUI: *Fuzzy Inference Sytem (FIS) Editor; Membership Function Editor; Rule Editor; Rule Viewer e Surface Viewer*, [Figura 1.](#page-1-0) Elas permitem construir, editar e analisar um Sistema de Inferência *Fuzzy* (FIS) em um ambiente gráfico.
- Atualização automática. A mudança de um parâmetro em uma das telas é automaticamente atualizada nas demais. Por exemplo, a mudança de um termo linguístico no *Membership Function Editor* é automaticamente reconhecida nas demais ferramentas GUI do sistema.
- Flexibilidade no ajuste dos parâmetros. Diversas opções de ajuste dos parâmetros do sistema estão disponíveis. Por exemplo, mais de dez tipos diferentes de funções de pertinência podem ser utilizados. Rapidamente, o projetista pode alterar a função de pertinência de um termo linguístico de triangular para gaussiana.
- Gráficos para análise e visualização interativa. A manipulação dos gráficos permite visualizar o relacionamento dinâmico das variáveis do sistema. Gráficos 3D permite analisar de maneira completa a relação simultânea de duas variáveis de entrada com a variável de saída.

A [Figura 1](#page-1-0) mostra as cinco ferramentas GUI do *Fuzzy* Logic Toolbox™. Três telas são utilizadas para editar e analisar os parâmetros de um FIS: FIS *Editor, Rule Editor* e *Membership Function Editor*. Duas são utilizadas apenas para analisar os resultados: *Rule Viewer* e *Surface Viewer*. Quatro FIS foram desenvolvidos para o modelo, um para cada uma das dimensões das duas matrizes: itens comprados e

relacionamento com o fornecedor, apresentado na **Erro! Fonte de referência não encontrada.**.

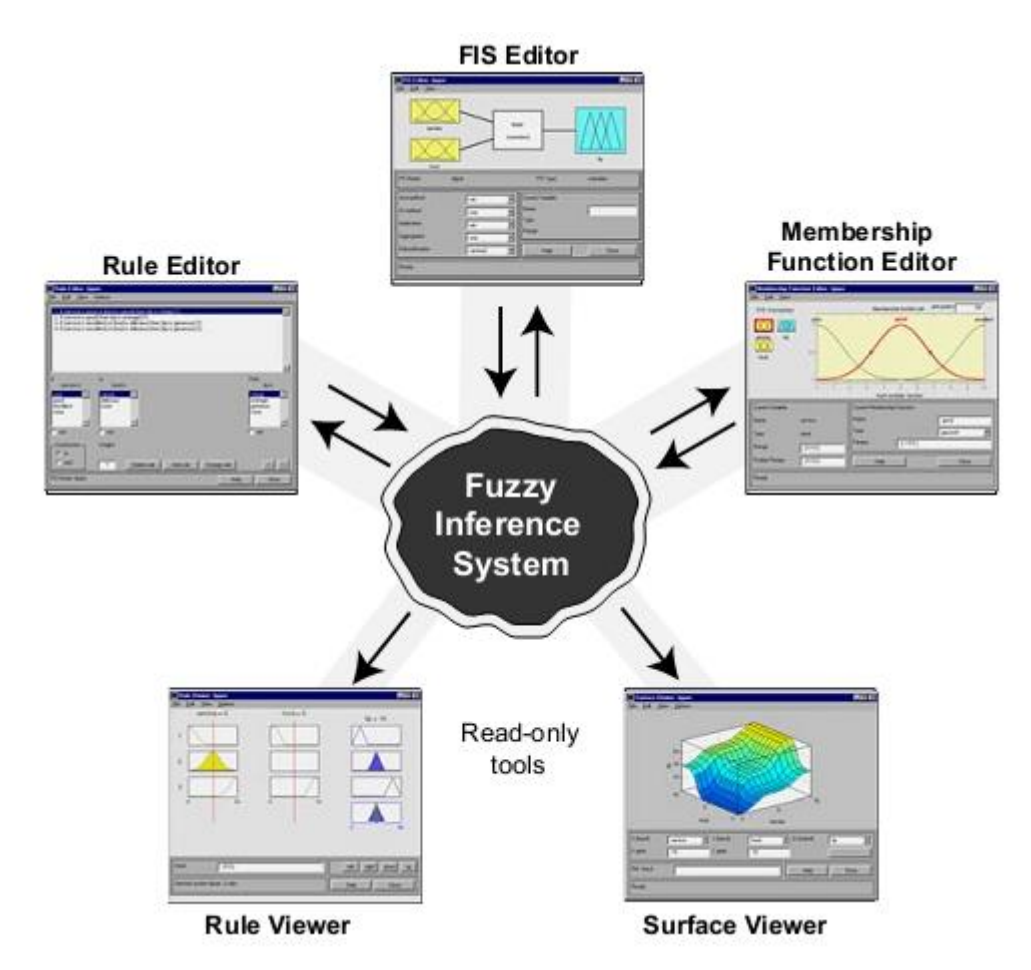

<span id="page-1-0"></span>Figura 1 – Cinco ferramentas GUI do *Fuzzy* Logic Toolbox™ do Matlab® Fonte: *Fuzzy* Logic Toolbox™ User's Guide

No FIS Editor, [Figura 2,](#page-2-0) as questões de mais alto nível são definidas. No diagrama superior, é possível visualizar as variáveis de entrada à esquerda e a variável de saída à direita. No centro, está à representação da máquina de inferência. Na parte inferior à esquerda, podem ser manipulados por meios das opções pré-definidas no software, cinco parâmetros: operador "e"; operador "ou"; relação de implicação; relação de agregação e método de defuzzificação. Na parte inferior à direita da janela, há a opção para nomear as variáveis do sistema.

Todas as dimensões das matrizes, nas etapas 1 e 2 do modelo, utilizam as mesmas opções de parâmetros do *FIS Editor*, conforme mostra a [Figura 2.](#page-2-0) As opções de parâmetros escolhidas são:

- Máquina de inferência: mandani;
- Operador "e": mínimo;
- Operador "ou": máximo;
- Relação de implicação: mínimo;
- Relação de agregação: máximo;
- Método de defuzificação: centro de área.

Estes parâmetros são utilizados na determinação das dimensões das matrizes de itens comprados e de relacionamento com o fornecedor, ou seja, complexidade do mercado fornecedor e importância da compra para a primeira matriz; intensidade do relacionamento e atratividade relativa do fornecedor para a segunda.

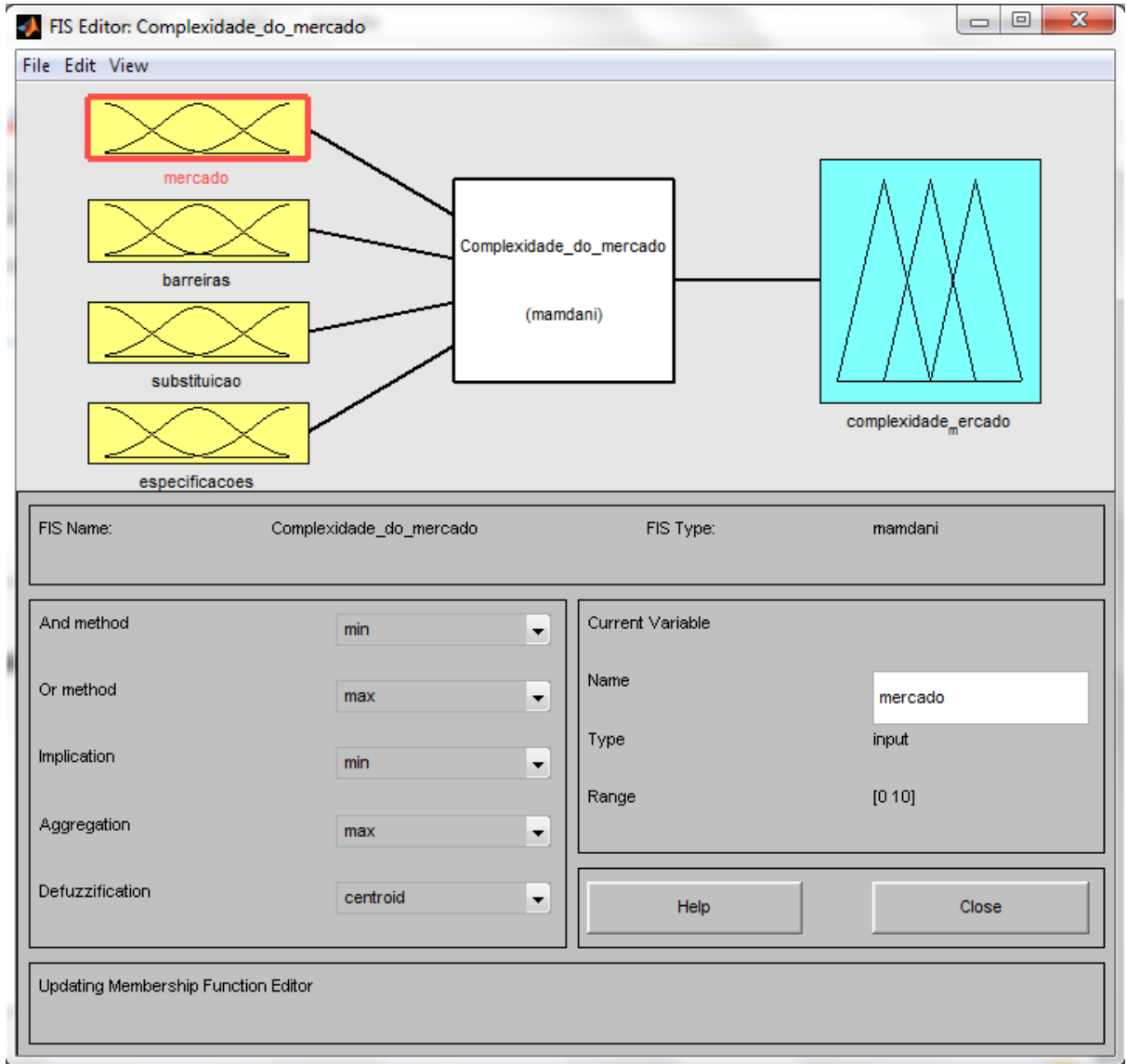

<span id="page-2-0"></span>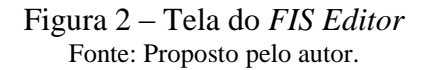

Na GUI *Membership Function Editor*, [Figura 3,](#page-4-0) as características de cada variável do sistema são determinadas. Ao selecionar uma variável, é possível determinar a quantidade de termos linguísticos (funções de pertinência). Neste trabalho, a sugestão de Von Altrock (1997) foi utilizada, com as variáveis de entrada com três funções de pertinência e as de saídas com cinco. Ao selecionar uma das variáveis, que fica destacado com um contorno vermelho na parte superior esquerda da tela, suas diversas características podem ser editadas. Seu universo de discurso (*Range*) é determinado na parte inferior à esquerda. Seu gráfico é visualizado com suas funções de pertinências que podem ser selecionadas, destacando-se em vermelho. A função de pertinência selecionada pode ser editada nos campos *name* (nome), *type* (tipo) e *params* (parâmetros) nos campos na parte inferior à direita. Devido à simplicidade e eficiência computacional expostas por Von Altrock (1997) e Zimmermann (2001) os tipos de funções de pertinência utilizados foram a triangular e a trapezoidal.

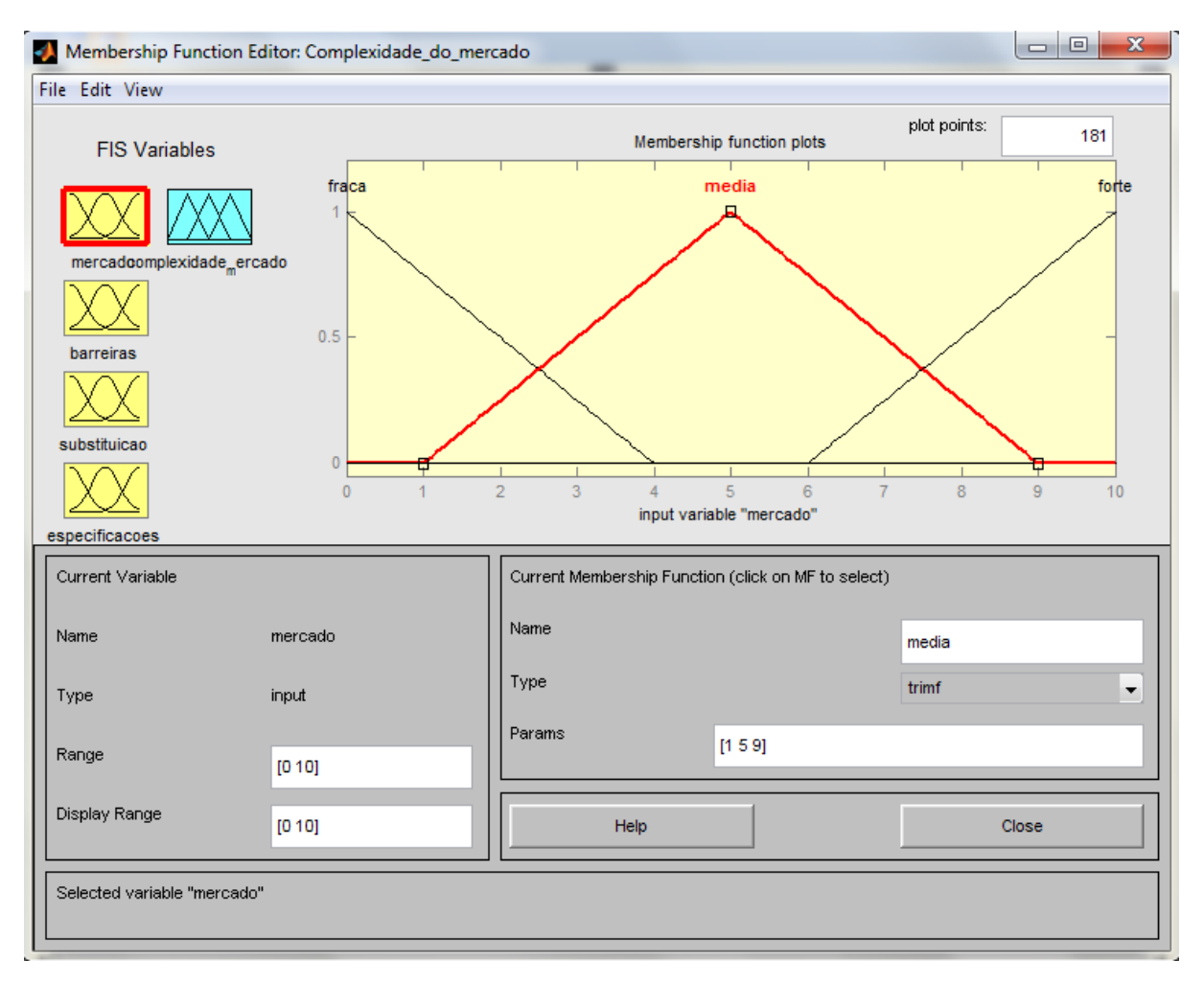

Figura 3 – Tela do *Membership Function Editor* Fonte: Proposto pelo autor.

<span id="page-4-0"></span>As funções de pertinência das variáveis editadas no *Membership Function Editor* são as opções de parametrização das regras de inferência na GUI *Rule Editor*, [Figura 4.](#page-5-0) Cada variável do sistema tem uma janela com opções de escolha de um de seus termos linguísticos utilizado em uma regra em edição. As regras são mostradas na parte superior da tela. Existem três formatos de apresentação: detalhado (*verbose*), simbólico (*symbolic*) e indexado (*indexed*). Devido a grande quantidade de regras, elas foram editadas primeiramente em uma planilha eletrônica, Microsoft® Excel® 2010 (14.0.6112.5000), e enviadas para o *Rule Editor* no formato indexado que é apresentado na [Figura 4.](#page-5-0)

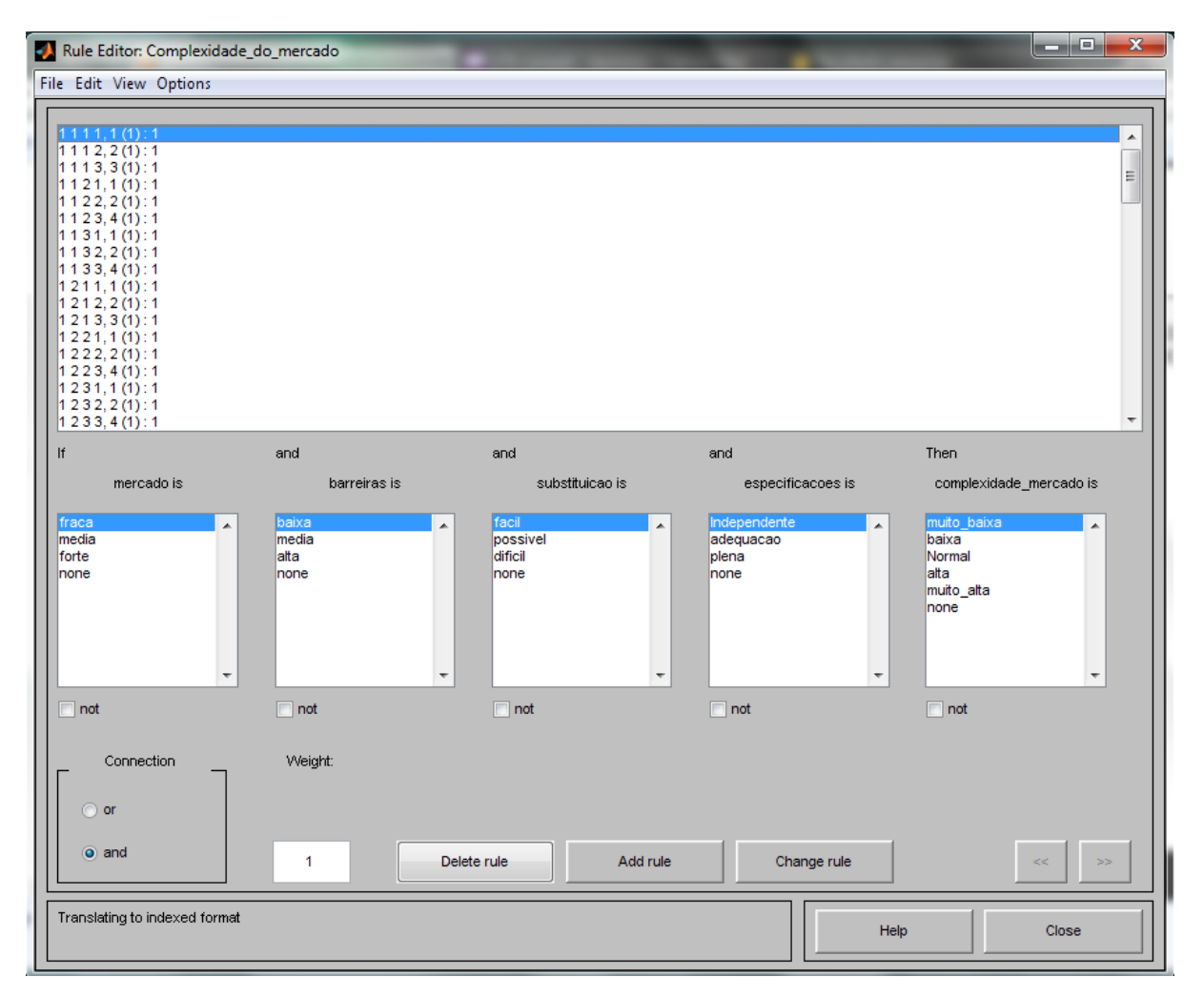

Figura 4 – Tela do *Rule Editor* Fonte: Proposto pelo autor.

<span id="page-5-0"></span>Os resultados do modelo, desenvolvidos nas três GUI descritas anteriormente, são apresentados e analisados no *Rule Viewer* e no *Surface Viewer*. A [Figura](#page-6-0) mostra o *Rule Viewer.* Nesta tela, na parte inferior à esquerda, os valores *crisp* de cada variável de entrada são inseridos no campo *input*, na forma de um vetor. Uma linha vermelha na coluna dos gráficos de cada variável de entrada corresponde ao respectivo valor fornecido. Pode-se notar que as funções de pertinência ficam amarelas até o valor mínimo do seu grau de pertinência. A última coluna a direita corresponde a variável de saída, consequente das regras. Cada regra ativada tem o valor do grau de pertinência do consequente igual ao mínimo dos antecedentes, caracterizando um processo de inferência Mamdani. Não é possível visualizar todas as regras em uma mesma tela devido a sua grande quantidade. As primeiras regras podem ser visualizadas na [Figura ,](#page-6-0) com o valor de crisp de saída indicado pela flecha, na coluna dos gráficos dos consequentes das regras. Com os botões de navegação na parte inferior direita da tela

pode-se navegar por todas as regras até a parte mais baixa onde esta o gráfico do processo de defuzificação pelo centro de área, [Figura ,](#page-6-1) indicado pela flecha.

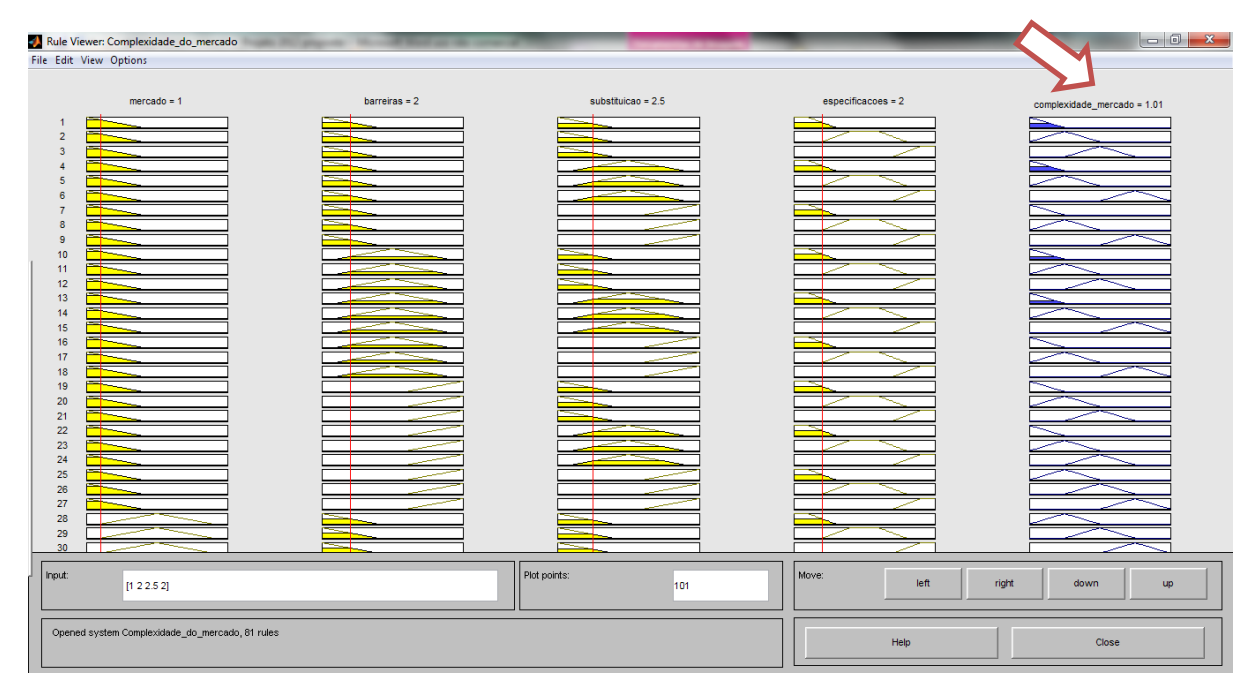

Figura 5 – Tela do Rule Viewer (valor de saída) Fonte: Proposto pelo autor.

<span id="page-6-0"></span>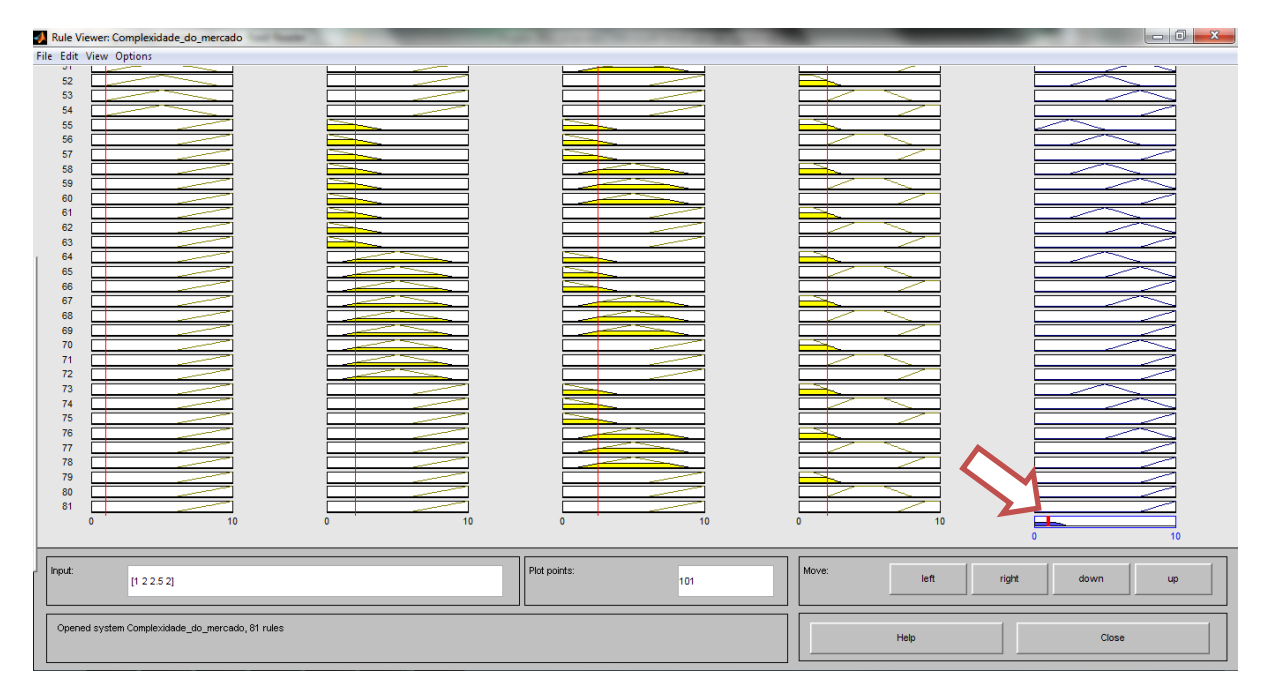

Figura 6 – Tela do *Rule Viewer* (defuzzificação) Fonte: Proposta pelo autor.

<span id="page-6-1"></span>A outra GUI de análise, *Surface Viewer*, [Figura 5,](#page-7-0) permite a análise de como duas variáveis de entrada contribuem para o valor da variável de saída. As variáveis de

entrada, que podem ser analisada em diferentes combinações de pares, estão nos eixos horizontais do gráfico. A variável de saída está representada pelo eixo vertical.

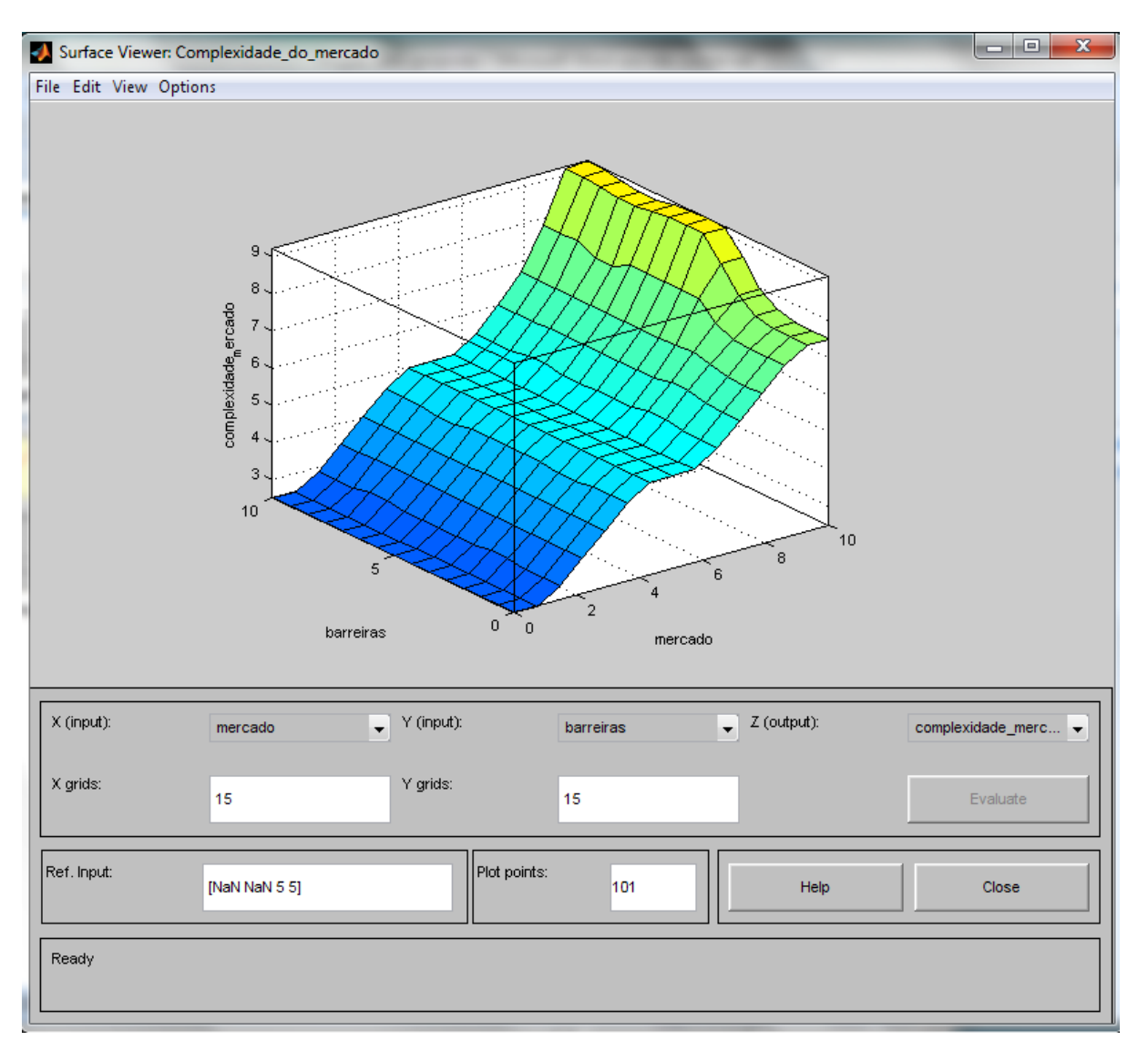

<span id="page-7-0"></span>Figura 5 – Tela do *Surface Viewer* Fonte: Proposto pelo autor.